# **Brukerveiledning**

6.2.2024, hhø 31.5.2024, hhø

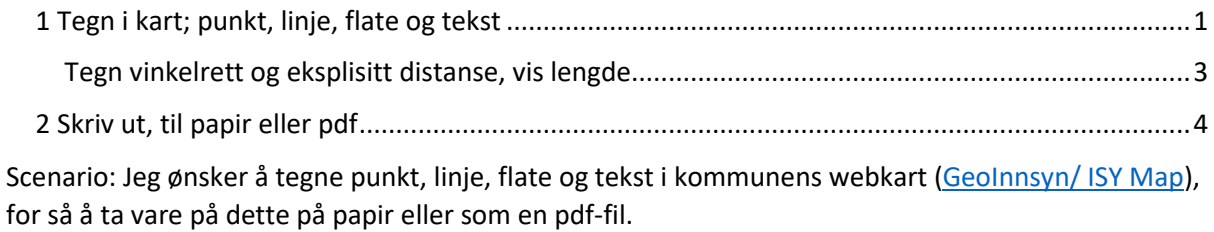

#### <span id="page-0-0"></span>1 Tegn i kart; punkt, linje, flate og tekst

Velg verktøykassen (markert med gult).

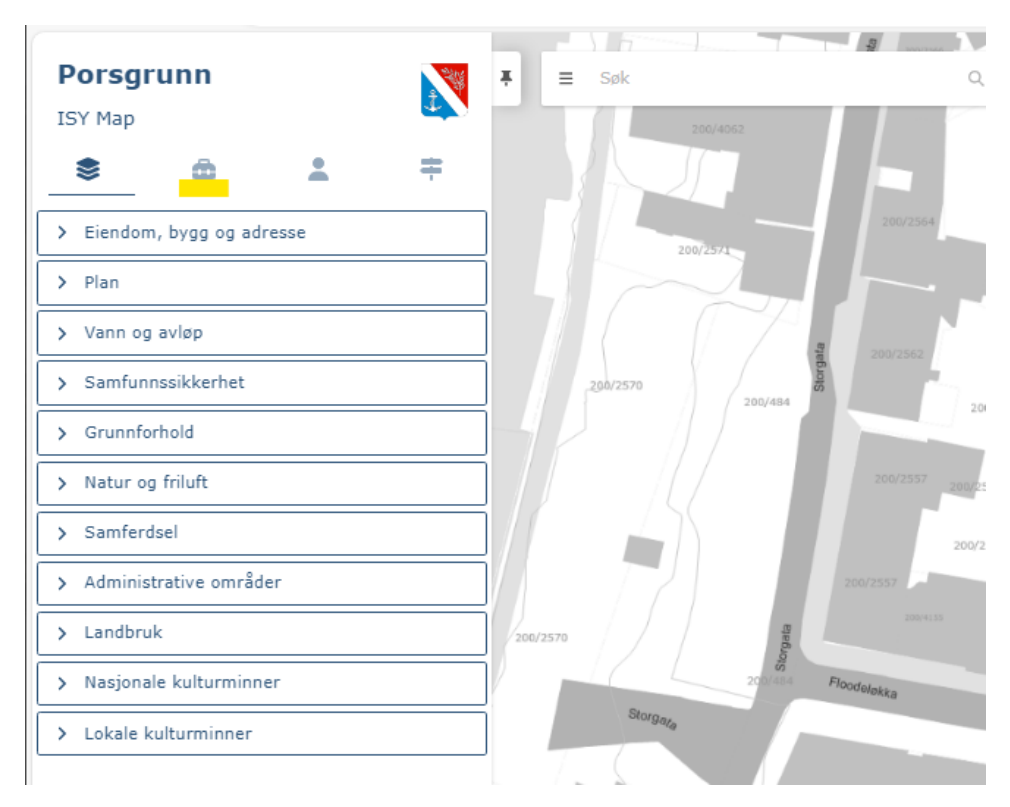

Velg Tegne og målemenyen.

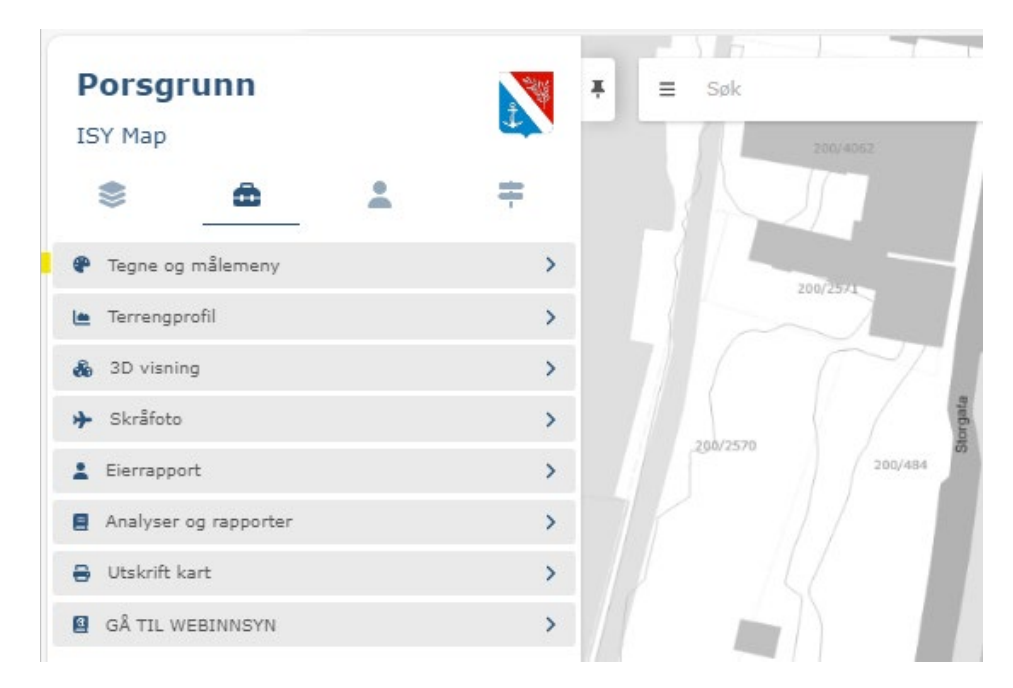

#### Velg eksempelvis Flate

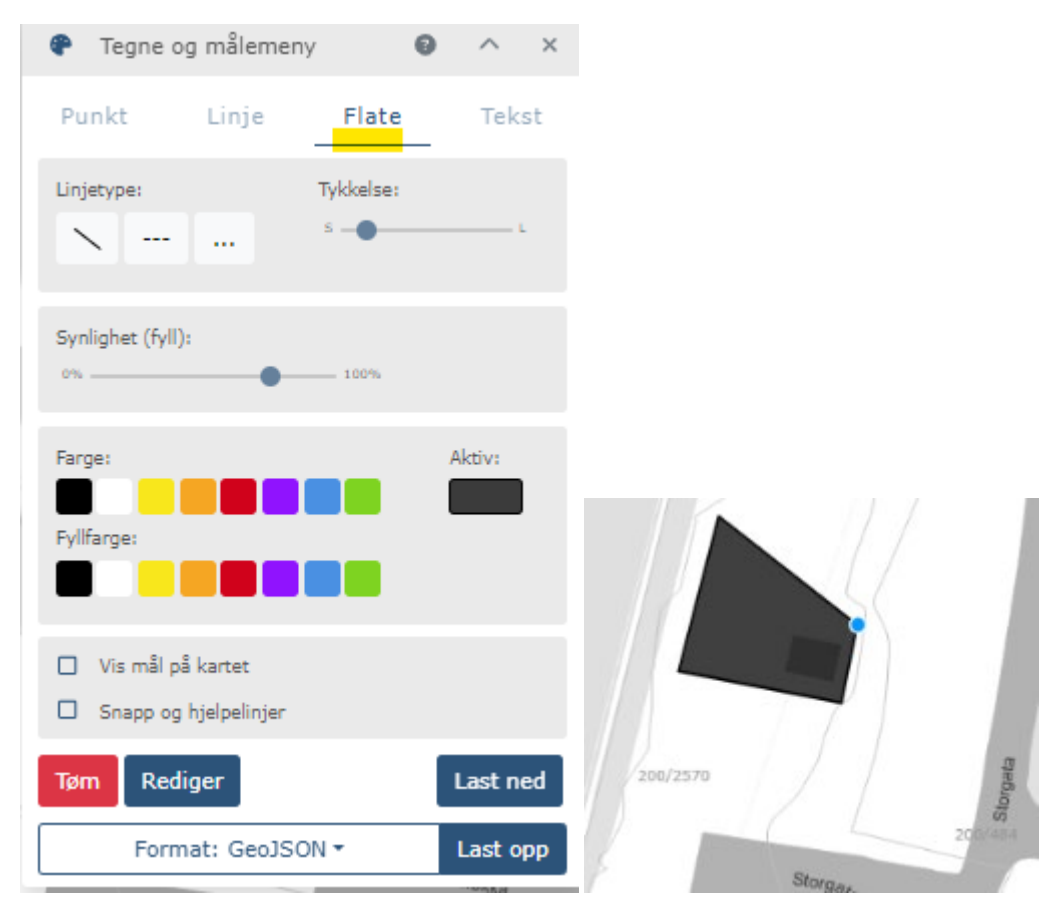

Tegn en sluttet flate (siste punkt skal treffe start-punktet). Du kan justere omriss-strek og flate; trykk rediger, og velg farger. Du kan fjerne fyll ved å sette synlighet til null.

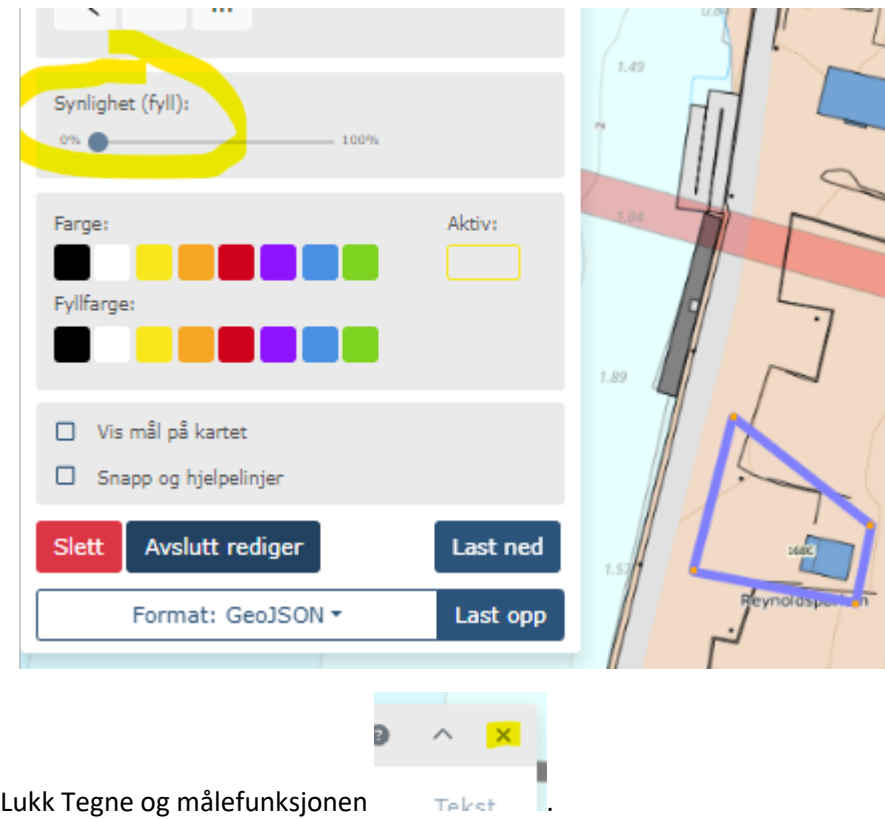

## <span id="page-2-0"></span>Tegn vinkelrett og eksplisitt distanse, vis lengde

Det er noe funksjonalitet med snapping, hjelpelinjer, vinkler og lengde-tall i tegnemenyen.

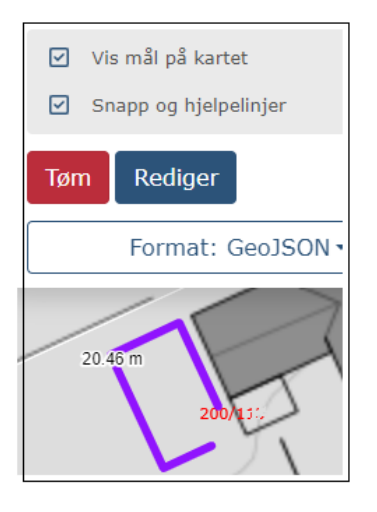

### <span id="page-3-0"></span>2 Skriv ut, til papir eller pdf

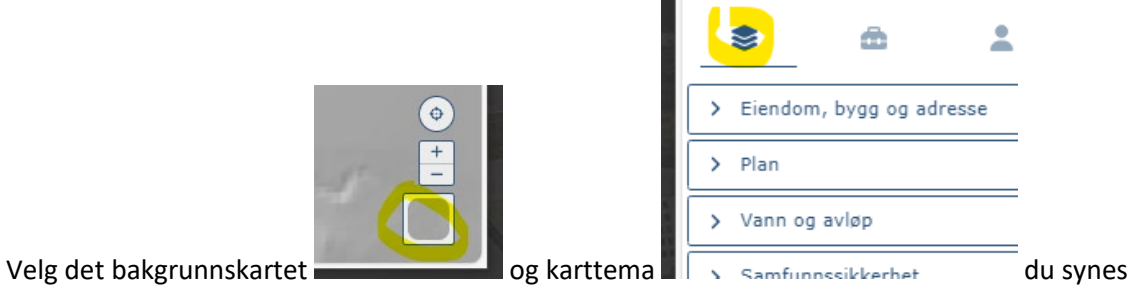

framhever budskapet ditt.

Velg Verktøy Utskrift.

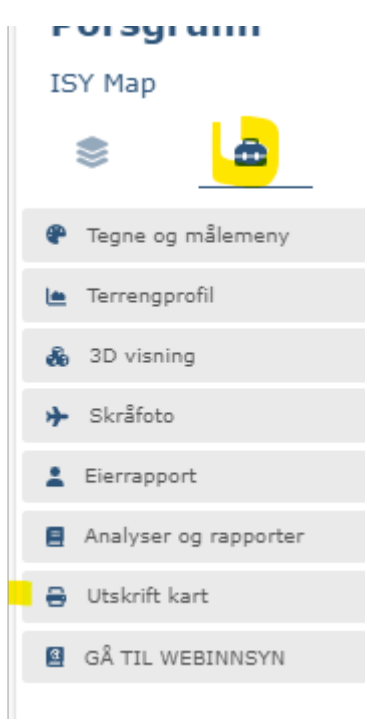

Zoom gjerne litt ut, så du ser hele det oransje feltet, som representerer utskriften. Flytt kartet til å gi korrekt kartutsnitt.

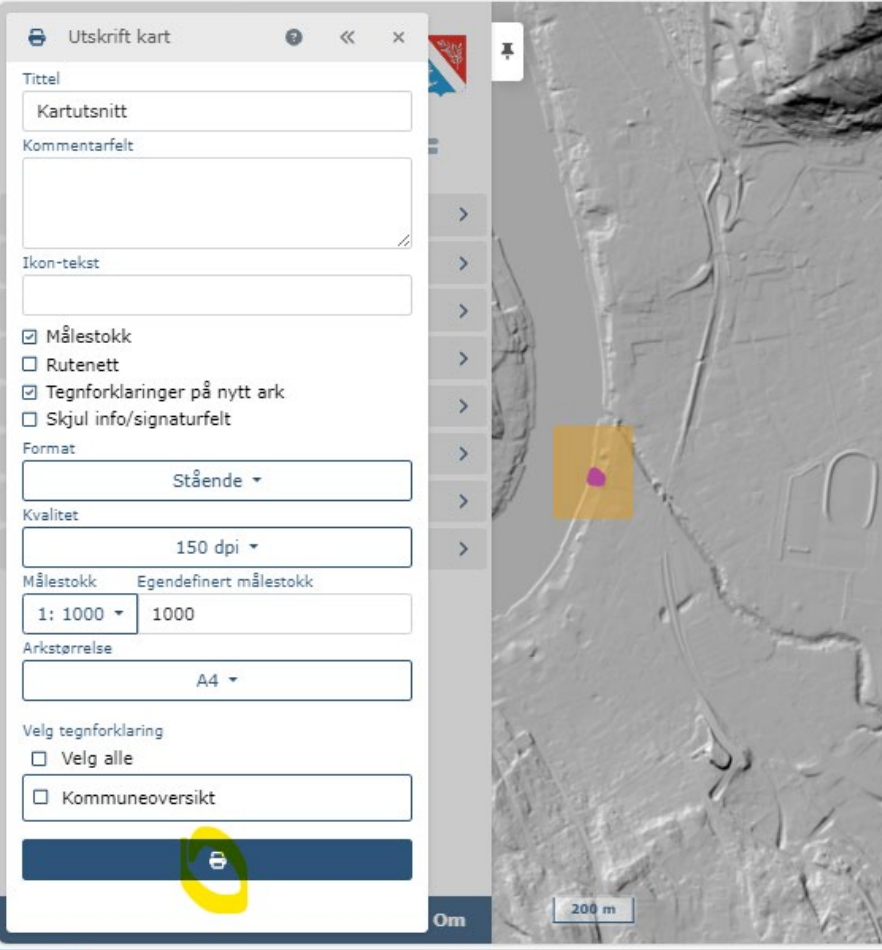

Trykk på printersymbolet. Du får 'produktet' vist i et nytt vindu som en forhåndsvisning. Dette kan du videre skrive ut til papir (om du eier en skriver/ printer), eller du kan skrive ut til en pdf-fil. Pdf er de facto standard filformat for å ta vare på dokumenter. S[e TESTPLOTT.](https://porsgrunnkommune.sharepoint.com/:b:/s/OV-Byutvikling/EaoW03e9LNlNiy1-x3SUktQBp5ykx6HGiqWd5wQsgTATtw?e=8OmYHW)

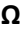